## MAX34451 Evaluation Kit

# **General Description**

The MAX34451 evaluation kit (EV kit) provides the hardware and software graphical-user interface (GUI) necessary to evaluate the MAX34451 PMBus™ 16-channel V/I monitor and 12-channel sequencer/marginer. The EV kit includes a MAX34451 installed as well as four power supplies that can be sequenced, monitored, and margined by the device.

## **EV Kit Contents**

- Assembled Circuit Board Including MAX34451
- Mini USB Cable

Ordering Information appears at end of data sheet.

### **Features**

- Easy Evaluation of the MAX34451
- Four Power-Supply Channels
- One Current-Sense Amplifier
- EV Kit Hardware is USB Powered (USB Cable Included)

**Evaluates: MAX34451** 

- USB HID interface
- Windows XP®- and Windows® 7-Compatible Software
- RoHS Compliant
- Proven PCB Layout
- Fully Assembled and Tested

### MAX34451 EV Kit Photo

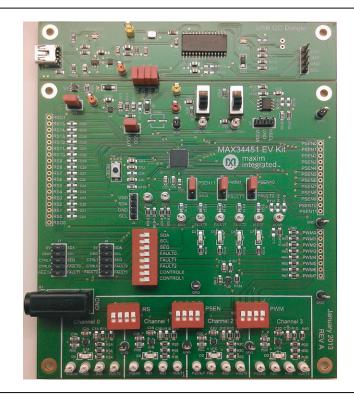

Windows and Windows XP are registered trademarks and registered service marks of Microsoft Corporation.

PMBus is a trademark of SMIF, Inc.

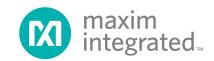

# **Component List**

| DESIGNATION                                                                              | QTY | DESCRIPTION                                  |
|------------------------------------------------------------------------------------------|-----|----------------------------------------------|
| B1                                                                                       | 1   | Black banana jack (GND)                      |
| C01, C05,<br>C211                                                                        | 3   | 1μF, X7R ceramic capacitors (0805)           |
| C02, C03,<br>C07–C10, C212                                                               | 7   | 0.1µF, X7R ceramic capacitors (0805)         |
| C06, C11,<br>C20–C35, C215                                                               | 0   | Do not populate, ceramic capacitors (0805)   |
| C0A-C0D,<br>C2A-C2D, C160,<br>C162, C165, C201,<br>C202, C204                            | 14  | 10μF, X5R ceramic capacitors<br>(0805)       |
| C163                                                                                     | 0   | Do not populate, 470µF<br>aluminum capacitor |
| C1A-C1D, C04,<br>C60-C67, C161,<br>C164, C203, C214                                      | 17  | 0.01μF, X7R ceramic<br>capacitors (0805)     |
| C213                                                                                     | 1   | 220nF, X7R ceramic capacitor (0805)          |
| D1, D5, D22                                                                              | 3   | Schottky diodes                              |
| D2-D4, D7                                                                                | 4   | Red LEDs (1206)                              |
| D20, D21                                                                                 | 2   | Red/green dual LEDs                          |
| DA-DD                                                                                    | 4   | Green LEDs (1206)                            |
| J1, J15                                                                                  | 2   | 2-pin headers, 2.54mm pitch                  |
| J2, J22                                                                                  | 2   | 4-pin headers, 2.54mm pitch                  |
| J3–J6                                                                                    | 4   | 3-pin headers, 2.54mm pitch                  |
| J7, J8                                                                                   | 2   | 10-pin (2 x 5) headers,<br>2.54mm pitch      |
| J9–J14, J21                                                                              | 0   | Do not populate, headers                     |
| J20                                                                                      | 1   | 5-pin female Mini-USB                        |
| J23                                                                                      | 1   | 8-pin (2 x 4) header,<br>2.54mm pitch        |
| R0–R17, R36, R37,<br>R102, R107, R108,<br>R119, R201, R202,<br>R214                      | 27  | 0Ω ±1% resistors (0805)                      |
| R0A-R0D,<br>R80-R91, R101,<br>R103, R109, R110,<br>R112, R114, R123,<br>R133, R135, R204 | 26  | 100kΩ ±1% resistors (0805)                   |
| R1A–R1D                                                                                  | 4   | 8.66kΩ ±1% resistors (0805)                  |
| R2A-R2D                                                                                  | 4   | 3.09kΩ ±1% resistors (0805)                  |

| DESIGNATION                                                        | QTY | DESCRIPTION                                                                                                    |
|--------------------------------------------------------------------|-----|----------------------------------------------------------------------------------------------------|
| R3A-R3D                                                            | 4   | 49.9Ω ±1% resistors (0805)                                                                                     |
| R4A–R4D                                                            | 4   | 267Ω ±1% resistors (0805)                                                                                      |
| R5A-R5D                                                            | 4   | 1kΩ ±1% resistors (0805)                                                                                       |
| R20-R35, R40-R51,<br>R116-R118, R132,<br>R134, R162, R215,<br>R216 | 0   | Do not populate, resistors (0805)                                                                              |
| R60–R67, R100,<br>R130, R131, R210                                 | 12  | 4.7kΩ ±1% resistors (0805)                                                                                     |
| R68–R75 R111,<br>R161, R164, R207                                  | 12  | 10kΩ ±1% resistors (0805)                                                                                      |
| R104, R113, R115,<br>R124, R211, R212                              | 6   | 330Ω ±1% resistors (0805)                                                                                      |
| R105, R106, R213                                                   | 3   | 2.2kΩ ±1% resistors (0805)                                                                                     |
| R160, R163, R206                                                   | 3   | 45.3kΩ ±1% resistors (0805)                                                                                    |
| R165                                                               | 1   | 0.1Ω ±1% resistor (0805)                                                                                       |
| R203, R205                                                         | 2   | 560Ω ±1% resistors (0805)                                                                                      |
| S1, S2                                                             | 2   | SPDT slide switches                                                                                            |
| S3                                                                 | 1   | Single-pole pushbutton switch                                                                                  |
| S4                                                                 | 1   | 8-pole DIP switch                                                                                              |
| S5–S7                                                              | 3   | 4-pole DIP switches                                                                                            |
| TP15, TP17–TP25,<br>TP27–TP42                                      | 26  | White test points                                                                                              |
| TP2–TP6,<br>TP9–TP11                                               | 8   | Black test points                                                                                              |
| TP1                                                                | 1   | Red test point                                                                                                 |
| TP7, TP44                                                          | 2   | Orange test points                                                                                             |
| TP8, TP43                                                          | 2   | Yellow test points                                                                                             |
| U1                                                                 | 1   | PMBus 16-channel V/I<br>monitor and 12-channel<br>sequencer/ marginer<br>(56 TQFN-EP*)<br>Maxim MAX34451ETNA3+ |
| U1A–U1D, U4,<br>U5, U22                                            | 7   | 500mA LDO regulators<br>(8 TDFN-EP*)<br>Maxim MAX8902BATA+                                                     |
| U2                                                                 | 1   | Digital temperature sensor<br>(8 SO,150mil)<br>Maxim DS75LVS+                                                  |
| U3                                                                 | 1   | 25V/V precision current-sense<br>amplifier (SOT23)<br>Maxim MAX9938TEUK+                                       |

Evaluates: MAX34451

# **Component List (continued)**

| DESIGNATION | QTY | DESCRIPTION                                                           |
|-------------|-----|-----------------------------------------------------------------------|
| U20         | 1   | Microcontroller (28 SO)<br>Microchip PIC18LF2550-I/SO                 |
| U21         | 1   | 50mA to 600mA current-limit<br>switch (6 SOT23)<br>Maxim MAX4995AAUT+ |

| DESIGNATION | QTY | DESCRIPTION                                              |  |
|-------------|-----|----------------------------------------------------------|--|
| X1          | 1   | 48MHz, 3.3V oscillator (SMD)<br>AVX KC3225A48.0000C30E00 |  |
| _           | 9   | Jumpers/shunts                                           |  |
| _           | 1   | Mini-USB cable                                           |  |
| _           | 1   | PCB: MAX34451 EV Kit                                     |  |

Evaluates: MAX34451

\*EP = Exposed pad.

#### MAX34451 EV Kit Files

| FILE                             | DESCRIPTION         |
|----------------------------------|---------------------|
| MAX34451EVKitSoftwareInstall.EXE | Application program |

Note: The .EXE file is downloaded as a .ZIP file.

#### **Quick Start**

## **Required Equipment**

- MAX34451 EV kit hardware
- Windows XP or Windows 7 PC
- USB port
- Mini-USB cable (included)

**Note:** In the following sections, software-related items are identified by **bolding**. Text in **bold** refers to items directly from the install or EV kit software. Text in **bold and underlined** refers to items from the Windows operating system.

#### **Procedure**

The EV kit is fully assembled and tested. Follow the steps below to verify board operation:

- Ensure that jumpers/shunts on J23 and J1 are installed.
   Note: The GND planes of the USB I<sup>2</sup>C dongle and the EV kit are not connected. The GND jumper on J23 must be connected for proper communication.
- Ensure that the 4-pole DIP switches RS (S5), PSEN (S6), and PWM (S7) are in the on position.
- 3) Set the EV kit hardware on a nonconductive surface to ensure that nothing on the PCB gets shorted together.
- 4) Prior to starting the GUI, connect the EV kit hardware to a PC using the supplied Mini-USB cable, or equivalent. The power LED (D20) should be green and the com LED (D21) should be red and slowly flash orange.
- 5) Windows should automatically begin installing the necessary device driver. The USB interface of the EV kit hardware is configured as an HID device and therefore does not require a unique/custom device

driver. Once the driver installation is complete, a Windows message appears near the **System Icon** menu, indicating that the hardware is ready to use. Do not attempt to run the GUI prior to this message. If you do, you must close the application and restart it once the driver installation is complete. On some versions of Windows, administrator privileges may be required to install the USB device.

- 6) Once the device driver installation is complete, visit <u>www.maximintegrated.com/evkitsoftware</u> to download the latest version of the EV kit software, MAX34451EVKitSoftwareInstall.ZIP. Save the EV kit software to a temporary folder.
- 7) Open the .ZIP file and double-click the .EXE file to run the installer. A message box stating: The publisher could not be verified. Are you sure you want to run this software? may appear. If so, click Yes.
- 8) The installer GUI appears. Click **Next** and then **Install**. Once complete, click **Close**.
- Go to <u>Start | All Programs</u>. Look for the <u>MAX34451EVKitSoftware</u> folder and click on the MAX34451EVKitSoftware.EXE inside the folder.
- 10) When the GUI appears, the text to the left of the Maxim logo should display EV Kit Hardware Connected. The com LED (D21) on the EV kit board should turn green.

# **Detailed Description of Software**

## **Software Startup**

If the MAX34451 EV kit is connected when the software is opened, the software first initializes the hardware to communicate. The software then searches for all slave addresses on the I<sup>2</sup>C bus and connects to the first valid slave address. The GUI displays **EV Kit Hardware Connected** to the left of the Maxim logo. If the EV kit is not connected on software startup, then the GUI populates with default EV kit values. Once the EV kit is connected, the GUI executes the sequence above.

#### Menu and Status Bar

The File menu contains options related to saving, loading and creating reports of the GUI/device configurations. To save the current GUI configuration, click Save Project As. This saves the device name, pin names, and the RAM CRC to an XML file and saves PMBus configurations to a HEX file. If a device is connected, this reads and saves data directly from the device; otherwise, it saves the configuration that is currently displayed on the GUI. The STORE\_DEAULT\_ALL (11h) command is appended to the end of the HEX file so that the configuration is saved to the main flash when the HEX file is loaded. To load a configuration file while the device is connected, click the Load Project option. This operation updates the GUI with the XML file, writes the HEX file to the RAM of the device, performs a STORE DEFAULT ALL (11h) to write the content of the RAM to the Main Flash, and then reads current values from the device. The RAM CRC and main flash CRC are then read and compared to the CRC saved in the XML file.

To load a configuration file into device RAM without performing the STORE\_DEFAULT\_ALL (11h) command, click the **Load Project without Save** option. The option is also used to load configuration on the GUI when the device is not connected. By doing so, the contents of the HEX file are written to a virtual device. Thereafter, if the GUI is closed, the contents stored in the virtual device are lost and is replaced by the default values of the GUI. **Create Report** saves a CSV file that contains all the configuration tables.

The **Connection** menu item allows the user to connect to a desired device. **Find Slave Addresses** searches for all slave addresses connected to the I<sup>2</sup>C bus and displays them in the **Status Log** group box. To select a device, click **Device1 Slave Address** and all the slave addresses found are shown and are selectable. Slave addresses 18h and 34h are not selectable to prevent communicating with the alert response address and factory-programmed address. If multiple devices are connected, then the number of devices to read/write is selected with the **Number of Devices** option.

The **Auto Polling** menu item allows the user to set the automatic polling rate. Select the delay between reads by choosing **300ms**, **600ms**, **800ms**, **1000ms**, **1500ms**, or **2000ms**. Press the **Auto Polling On** button in the status bar to start the polling. Each poll reads the **Power Status** (STATUS\_WORD 79h), **Fault Status** (STATUS\_WORD(79h) and STATUS\_MFR\_SPECIFIC (80h)), and the polled values for the **Data Log Graph** tab. The **Status** and **Margining** tabs are only polled if the tab is currently selected. If multiple devices are being polled, then selected polling rate options can be disabled to

account for the longer time it takes to read all devices. To stop polling, press the **Auto Polling Off** button on the status bar. Polling automatically stops if items in the **File** menu or **Connection** menu are selected. Polling also stops if any buttons that involve action with the NV fault log or flash are pressed.

Evaluates: MAX34451

The **GUI Lock** menu item allows the user to safely browse a configuration by preventing all controls from writing to registers. The version of the GUI software and the device firmware can be checked by clicking the **About** option in the **Help** menu item in the status bar.

The Clear Faults button in the status bar sends the CLEAR\_FAULTS (03h) command to clear any faults or warnings. To turn the power supplies on or off, select the Power On/Power Off button, which writes a value to the OPERATION (01h) command. The supplies power on with margining off and power off based on the Power Down Action drop-down list on the Sequencing tab.

The **Power Status** indicator reflects the overall power status of the connected system as a combination of bit 6 (SYS\_OFF) and bit 11 (POWER\_GOOD#) of the STATUS\_WORD (79h) register. The **Fault Status** indicator turns red if any flags related to fault or STATUS\_MFR\_SPECIFIC (for PAGE= 255) are set in the STATUS\_WORD (79h) register. Both the **Power Status** and **Fault Status** indicators turn grey if the auto polling has not been switched on.

#### Status Log

The status log below the tabs displays all the actions that the GUI performs. Whenever a PMBus command is read or written, the action is confirmed by the log. To save the log, press the **Save Log** button and the text in the box is saved to a .TXT file. The log can also be cleared by pressing the **Clear Log** button.

### **Sequencing Tab**

The **Sequencing** tab sheet (Figure 1) includes all the sequence configuration and delays. All values on the tab are read when the tab is selected. The **On/Off Config** group box controls write to the ON\_OFF\_CONFIG (02h) command to set when the power supplies sequence on or off. The power supplies can be turned on with bias, with the CONTROL0/CONTROL1 pin, or with the OPERATION (01h) command by selecting the option on the **Turn Power Supplies ON** drop-down list. To change the CONTROL0/CONTROL1 pin's polarity, select the **Active Low** or **Active High** radio buttons. The channels can be powered down simultaneously or with a TOFF delay by selecting the option in the **Power Down Action** drop-down list. To edit the sequencing table, the **Output Select** on the **PSEN/GPO** tab must be set to

Fault Status 0 Power Down Action Power Status Turn Power On Control Pin Polarity Registers | Manual 12C Clear Faults Sequencing Graph Monitoring | PSEN/GPD | PWM/GPD | Fault Config | Margining | Status | Data Log Graph | Fault Log Dashboard | Fault Log Pars Turn Auto Polling On Turn Power Supplies ON On/Off Config PSEN/GPO Tab: Set the Dutput Select column to "Power Supply Enable (PSEN)"
 Monitoring Tab: Set the Input Select column to "Sequence + Voltage Monitor" Connection Auto Polling GUI Lock MAX34451 EV Kit Configuration Software To Edit Channel Sequence Options PSEN10/GP010/FAULT2 10 Device 1: 0xB2 PSEN11/GP011/SEQ Pin Name PSEN0/GP00 PSEN3/GP03 PSEN4/GP04 PSEN5/GP05 PSEN6/GP06 PSEN8/GP08 PSEN1/GP01 PSEN2/GP02 PSEN7/GP07 PSEN9/GP09 File

Figure 1. MAX34451 EV Kit GUI (Sequencing Tab)

Maxim Integrated | 5 www.maximintegrated.com

Power Supply Enable (PSEN) and the Input Select on the Monitoring tab must be set to Sequence + Voltage Monitor. The Sequence On Select, PG/GPI Select, and SEQ Match columns read/write to MFR\_SEQ\_CONFIG (E8h). The PG/GPI Select columns can only be edited if the Sequence On Select for that channel is set to one of the PG/GPI combo options. To edit the SEQ Match column the Sequence On Select for that channel must be set to one the of SEQ Pin Match options. The sequencing delays can be set by writing values to TON Delay (TON\_DELAY 60h), TON Max (TON\_MAX\_FAULT\_LIMIT 62h), TON Seq Max (MFR\_TON\_SEQ\_MAX E6h), and TOFF Delay (TOFF\_DELAY 64h). Each channel responds to the FAULT pins selected in the FAULT Pin Response columns that read/write to MFR\_FAULT\_RESPONSE (D9h).

## **Sequencing Graph Tab**

The Sequencing Graph tab sheet (Figure 2) displays the timing diagrams for all the sequencing channels. To edit a channel's sequencing timing, the Output Select on the PSEN/GPO tab must be set to Power Supply Enable (PSEN) and the Input Select on the Monitoring tab must be set to Sequence + Voltage Monitor. When the Power Up radio button is selected, the TON Delay (TON DELAY 60h) and **TON Max** (TON\_MAX\_FAULT\_LIMIT 62h) values are displayed on the graph. To change TON Delay, click and drag the green vertical bar; to change **TON Max**, click and drag the red vertical bar. If TON Max is set to 0ms, then this limit is and the red bar are disabled. To set a precise time with the graph, click and hold the green or red vertical bar for a zoomed-in timeline. If a channel is set up to generate a SEQ on the Monitoring tab, a yellow GEN tag is displayed to show which sequence is generated. The Sequence On Select column is read from the **Sequencing** tab. If this column is set to a SEQ pin match option, a SEQ yellow tag appears at the time location displayed in the Event Tag column. If there is a GEN tag that matches the SEQ tag, the SEQ tag is lined up with the GEN tag to have the same time. If there is not a GEN tag that matches the SEQ tag, the tag can be moved to a location where the user expects this signal to occur by dragging the yellow tag or editing the value in the Event Tag column. If the Sequence On Select is set to a PG/GPI combo option, the PG/GPI Select columns on the Sequencing tab are read to see which channel combination triggers the sequence. If any of these checked channels are set to GPI in the Input Select column on the Monitoring tab, a yellow GPI tag appears at the time location in the Event Tag column, which can be edited. If the checked channels are not set to GPI, a PG yellow tag

appears. This PG tag is placed at the last TON Delay to occur in the checked channels. The **Power Down** graph displays the **TOFF Delay** (TOFF\_DELAY 64h) and can be changed by clicking and dragging the green vertical bar. To view more of the time in the diagram, click and drag the timeline at the bottom, or use the zooming controls in the upper right-hand corner. To change the order of the channels, press the **Sort By Time** button or the **Sort By Device** button for multiple devices. When in Sort By Device mode, the channels can be reordered by clicking and dragging the gripper box in the upper left-hand corner of the channel row. The sequencing graph also has the ability to detect circular dependance errors.

Evaluates: MAX34451

## **Monitoring Tab**

The Monitoring tab sheet (Figure 3) displays the fault/ warn limit settings for each channel and for each temperature sensor. To read the settings, click on the **Monitoring** tab and all the values are automatically read. To write to a value, click on the corresponding cell, type in a valid value, and either click another cell or press Enter on the keyboard. In the VOLTAGE and CURRENT table, the Input Select and SEQ Generate columns write to MFR CHANNEL CONFIG (E4h). Some columns might be grayed out depending on what is selected in the Input Select column. The Nominal and V Ratio columns are calculated based on a nominal ADC level of 1.8V to set the VOUT SCALE MONITOR (2Ah). The resistive V **Ratio** is found by dividing 1.8V by the **Nominal** value. The C Gain column writes to IOUT CAL GAIN (38h) to set the ratio of the voltage at the ADC input to the sensed current. The fault/warn limits can be set by entering the voltage/ current level or the percent of the nominal in the UV Fault (VOUT UV FAULT LIMIT 44h), UV Warn (VOUT UV WARN\_LIMIT 43h), OV Warn (VOUT\_OV\_WARN\_LIMIT 42h), OV Fault (VOUT\_OV\_FAULT\_LIMIT 40h), PG On (POWER GOOD ON 5Eh), PG Off (POWER GOOD OFF 5Fh), OC Warn (IOUT OC WARN LIMIT 46h), or OC Fault (IOUT OC FAULT LIMIT 4Ah) columns. In the **TEMPERATURE** table, the sensors can be enable/ disabled in the Enable column, which writes to a bit in MFR TEMP SENSOR CONFIG F0h). The OT warn/ fault limits can be set by entering a value in the OT Warn (OT\_WARN\_LIMIT 51h) or **OT Fault** (OT\_FAULT\_LIMIT 4Fh) columns. The ADC and averaging settings can be adjusted with the ADC Conversion Time, ADC Averaging, or IOUT Averaging drop-down lists, which all write to MFR MODE (D1h).

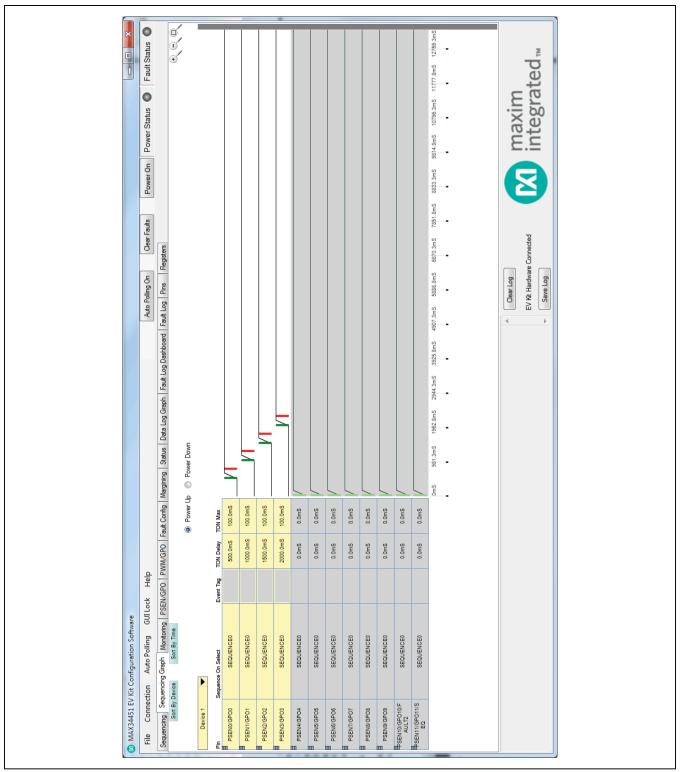

Figure 2. MAX34451 EV Kit GUI (Sequencing Graph Tab)

Figure 3. MAX34451 EV Kit GUI (Monitoring Tab)

### **PSEN/GPO Tab**

The PSEN/GPO tab sheet (Figure 4) sets the function of the PSENn pins. The Output Select, PG/GPI or Alarm Channel Select, and PSEN/GPO Output Type columns write to bits in the MFR\_PSEN\_CONFIG (D2h) command. Output Select sets the function of the PSENn pin and the PSEN/GPO Output Type column sets the output logic of the pin. For PSEN10 and PSEN11, the Output Select column has an extra option to configure PSEN10 as FAULT2 and PSEN11 as SEQ. If either of these options are selected, jumpers J5 or J4 on the EV kit board should be moved to the corresponding position. The PG/GPI or Alarm Channel Select, TON Delay (TON\_DELAY 60h) and TOFF Delay (TOFF\_DELAY 64h) columns can only be edited when the Output Select is set to PG/GPI Combination or ALARM.

#### PWM/GPO Tab

The PWM/GPO tab sheet (Figure 5) sets the function of the PWMn pins. All the columns in the PWM table write to the MFR\_PWM\_CONFIG (E7h) command. The Output Select column sets the function of the PWMn pin and the PWM/GPO Output Type sets the output logic of the pin. For PWM7, the Output Select column has an extra option to configure it as FAULT1. If this option is selected, jumper J6 on the EV kit board should be moved to the FAULT1 position. The PG/GPI or Alarm Channel Select, ON Delay, and OFF Delay columns can only be edited when the Output Select is set to PG/GPI Combination or ALARM.

#### **Fault Config Tab**

The **Fault Config** tab sheet (Figure 6) contains all the fault configuration settings. The **Fault Retry** time sets the value in MFR\_FAULT\_RETRY (DAh). The fault configura-

tion table writes to a channel's MFR\_FAULT\_RESPONSE (D9h). To edit a channel's configuration, the **Input Select** on the **Monitoring** tab must be set to monitor voltage or current. To edit the **FAULT Pin Assertion** or **FAULT Pin Response** columns, set the **Global** column to **Global**.

Evaluates: MAX34451

## **Margining Tab**

The Margining tab sheet (Figure 7) includes the margin configurations, margin fault status, a PWM calculator, and a DAC calculator for the DS4424. All values on the tab are read when the tab is selected. To edit a channel's margin options, the Output Select on the PSEN/ GPO tab must be set to Power Supply Enable (PSEN) and the Input Select on the Monitoring tab must be set to Sequence + Voltage Monitor. For channels 0-7, the Output Select on the PWM/GPO tab must also be set to PWM Operation. The Margin column turns the margin on/off by writing to the OPERATION (01h) command. To force all the channels to the same margin, select the state in the Margin All Control drop-down list. The Slope, Open Loop, PWM Level, and DAC Value configure the PWMn outputs and the external DS4424 by writing bits in the MFR MARGIN CONFIG (DFh) command. The margining limits can be set by entering the voltage level or the percent of the nominal in the Margin Low (VOUT MARGIN LOW 26h) and Margin High (VOUT MARGIN HIGH 25h) columns. When the margining is turned on, the margin fault status is shown in the Status column read from STATUS\_MFR\_SPECIFIC (80h). The Polled column displays the channel voltage read from READ VOUT (8Bh). To read the Status and Polled values, press the Read Status and Vout button or turn on polling with the Auto Polling On button. The margin faults can be cleared by pressing the Clear Faults button in the status bar.

Figure 4. MAX34451 EV Kit GUI (PSEN/GPO Tab)

Figure 5. MAX34451 EV Kit GUI (PWM/GPO Tab)

Figure 6. MAX34451 EV Kit GUI (Fault Config Tab)

Figure 7. MAX34451 EV Kit GUI (Margining Tab)

File

Maxim Integrated | 13 www.maximintegrated.com

The **PWM Calculator** is used to find the series resistance (R3) and PWM level. The equations used to calculate the outputs can be found in the MAX34451 IC data sheet.

The **DAC Calculator** is used to find the DS4424 external resistor (R<sub>FS</sub>), which determines the full-scale and step-size current for the DAC. If R<sub>FS</sub> is calculated to be outside its limits ( $40k\Omega < R_{FS} < 160k\Omega$ ), then the resistor is forced to the edge of the limit and the **DS4424 RFS** edit box turns red. The equations used to calculate the outputs are given in Table 1.

#### **Status Tab**

The Status tab sheet (Figure 8) displays all the faults, warning, and device ID information. To read all the output values, faults, and warnings, press the Read Device 1 Status button or turn on polling with the Auto Polling On button. The fault and warning bits are read from STATUS VOUT (7Ah), STATUS IOUT (7Bh), STATUS MFR\_SPECIFIC (80h), and STATUS\_TEMPERATURE (7Dh). The Polled values are read from READ VOUT (8Bh), READ IOUT (8Ch), and READ TEMPERATURE (8Dh). Each color indicator turns green if the status is good, red if there is a fault, or yellow to indicate a warning. The **Polled** value might not reflect the fault or warning because some bits are latches and have to be cleared. To clear the faults and warnings, press the Clear Faults button in the status bar to send the CLEAR FAULTS (03h) command. The Time Count displays the 32-bit counter read from the MFR TIME COUNT (DDh) command. The ID COMMANDS table displays all the ID information of the device. Press the Read ID button to read all the commands in the table.

The **POR Status** group box displays the status of the POR bit of STATUS\_MFR\_SPECIFIC (80h) (for Page 255). After a poweron-reset (POR) event, the **POR Status** section displays **POR Has Occurred**. The user can acknowledge the POR event by clearing the POR bit by performing any of the following actions: clicking the **Read/Clear POR** button, clicking the **Clear Faults** button, switching the auto polling on, or by reading the register for Page 255 on the **Registers** tab. Any of these actions

**Table 1. DAC Calculator** 

| OUTPUT EQUATIONS                                                           |
|----------------------------------------------------------------------------|
| I <sub>FB</sub> = (V <sub>OUT</sub> )/(R1 + R2)                            |
| DS4424 R <sub>FS</sub> = (7.75)/(I <sub>FB</sub> x Margining Range x 120%) |
| DS4424 full scale = (0.976 x 127)/(16 x R <sub>FS</sub> )                  |
| DS4424 step size = Full scale/64                                           |

resets the POR bit and changes the displayed message to **POR Has Not Occurred**.

Evaluates: MAX34451

### **Data Log Graph Tab**

The Data Log Graph tab sheet (Figure 9) plots the polled values in a graph and keeps track of the minimum and maximum values for each channel voltage or current and each temperature sensor. To read the polled values, press the Data Log Read button. Each data log reads every channel's voltage (READ VOUT 8Bh) or current (READ IOUT 8Ch) and every temperature sensor (READ\_TEMPERATURE 8Dh). The software finds the minimum and maximum values over multiple reads. To plot the value being read, press the Auto Polling On button and the Poll Count displays the number of reads that have been tracked in the data log. When the polled count reaches 10,000, the graph deletes the oldest polled values and adds a new polled value. The min/max values are still based on all the poll-count values, but the graph only displays the latest 10,000 polled values. To reset the Poll Count and all the min/max values, select Data Log Reset. To turn off data logging during polling, check the Data Log Off checkbox. The Select Data drop-down list is used to select the voltage, current, or temperature data to display on the graph and in the MIN/MAX Data table. To save all the data graphed to a CSV file, press the Save Data Log button.

## **Fault Log Dashboard Tab**

The Fault Log Dashboard tab sheet (Figure 10) displays all 15 NV fault logs in table format. When the tab is selected, the Overwrite and Fault Log Depth are read. When the fault log is full, the Enable Overwrite can be checked to automatically overwrite previous logs. The fault log depth can be adjusted with the Fault Log Depth drop-down list. The Enable Overwrite and Fault Log Depth are read from bits in MFR NV LOG CONFIG (D8h). To read all 15 fault logs, press the Read All Fault Logs button. This command takes at least 10s to complete. For each channel within a fault log, the VOLTAGE/ **CURRENT** table shows the fault/warning status, minimum value, maximum value, and the last three black box readings. The TEMPERATURE table shows the OT fault status, the peak value, and the last temperature reading. To clear or force the fault log, press the Clear NV Fault Log or Force NV Fault Log buttons, respectively. These buttons write to a bit in MFR NV LOG CONFIG (D8h). The Dump Logs to File button saves all the fault log tables in a CSV file.

Figure 8. MAX34451 EV Kit GUI (Status Tab)

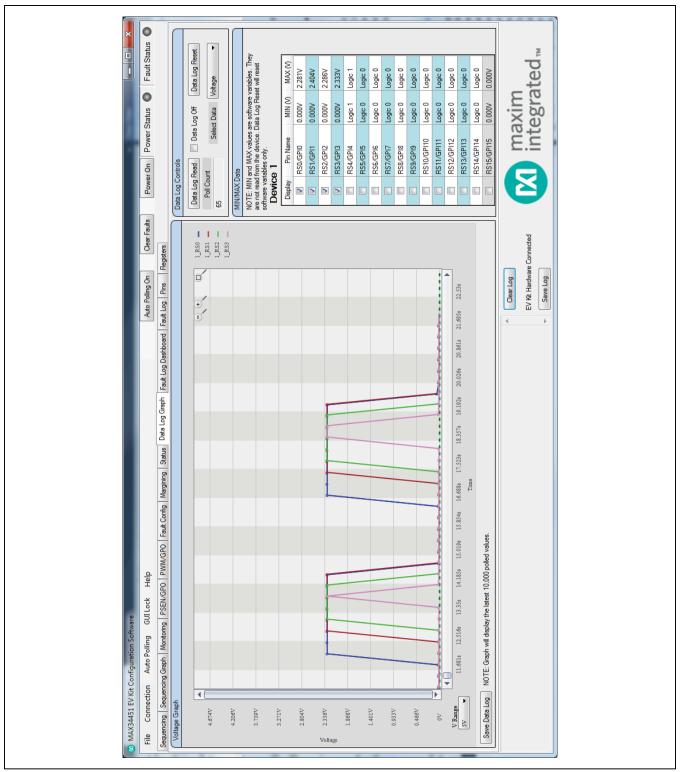

Figure 9. MAX34451 EV Kit GUI (Data Log Graph Tab)

Figure 10. MAX34451 EV Kit GUI (Fault Log Dashboard Tab)

Sequencing File

Maxim Integrated | 17 www.maximintegrated.com

## **Fault Log Tab**

The Fault Log tab sheet (Figure 11) displays a single log in the NV fault log. To read the fault log, press the Read NV Fault Log button and all 255 bytes from MFR\_NV\_FAULT\_LOG (DCh) are displayed in the table. The fault log number is displayed above the Read NV Fault Log button. To save the current fault log displayed in the table, press the Dump to a File button and the table is saved as a CSV file.

#### Pins Tab

The **Pins** tab sheet (Figure 12) shows all the pin names, pin numbers, and pin descriptions. The **Pin Name** and **Description** columns can be edited to specify how the pin is configured. The pin names listed in the **Pin Name** column are copied to the **Pin Name** columns on the other tabs and are saved in the XML file when a project is saved.

#### **Registers Tab**

The Registers tab sheet (Figure 13) displays all the PMBus commands and their current data. To read the registers, select a page in the top drop-down list and all the PMBus commands valid for that page are automatically read. The commands not valid for that page are grayed out. Press the **Read All** button to read the registers again. To write to a command, enter the hex value in the cell and click another cell or press Enter on the keyboard. The CRC of all three memory arrays in the device can be read by pressing the Read CRC of All Memory Arrays button, which reads/writes to the MFR CRC (FEh) command. The current register configuration can be saved to main flash by pressing the Save To Main Flash button, which sends the STORE DEFAULT ALL (11h) command. The configuration can also be saved to BACKUP flash by pressing the Save To Back Up Flash button, which reads/writes to the MFR STORE ALL (EEh) command. To return the device to the configuration in MAIN flash. press the Restore From Main Flash button, which sends the RESTORE DEFAULT\_ALL (12h) command. The device can also be returned to the configuration stored in BACKUP flash by pressing the **Restore From Back Up Flash** button to read/write to the MFR\_RESTORE\_ALL (EFh) command. To reset the device, press the **Soft Reset** button to write to a bit in MFR\_MODE (D1h). The **Command Description** shows the bitmap for selected PMBus commands. Select the command in the dropdown list and the table below shows a description of each bit for that command.

Evaluates: MAX34451

## Manual I<sup>2</sup>C Tab

The **Manual I<sup>2</sup>C** tab (<u>Figure 14a</u>) allows the user to read/write data from/to the MAX34463 device(s) connected onto the I<sup>2</sup>C bus. Before starting to communicate with the device using this tab, make sure to enter the correct slave address in the **Software Slave Address** field and click **Change**.

The **One and Two Byte Operations** section allows the user to read or write data to the device. The **Addr** field corresponds to the hex code of the PMBus command register to which the data is being written. Both the 1-Byte and 2-Byte subsections allow the user to view as much as three read/write operation. The **Manual 2-Wire Control** enables the PMBus protocol to manually send read or write commands to the device. The **Manual 2-Wire Control** should not be used if the bus is configured for a timeout. The **Bitwise Read/Write** section allows the user to read or write individual bits in the data field of a command register.

### **Multiple Devices**

The GUI has the ability to display data for up to four devices. If multiple slave addresses are detected, the **Number of Devices** option in the **Connection** menu allows the user to choose how many devices to display. To choose the order of devices, select the appropriate slave address in the **DeviceX Slave Address** options. Most tabs have separate tables and controls for each device. The **Fault Log Dashboard**, **Fault Log**, and **Register** tabs all have a drop-down list to select the device to read/write if the number of devices is greater than one.

Figure 11. MAX34451 EV Kit GUI (Fault Log Tab)

Figure 12. MAX34451 EV Kit GUI (Pins Tab)

Figure 13. MAX34451 EV Kit GUI (Registers Tab)

# **Detailed Description of Hardware**

## User-Supplied I<sup>2</sup>C Interface

To communicate with the MAX34451 with a user-supplied I<sup>2</sup>C interface, first remove J23 jumpers to disconnect the USB I<sup>2</sup>C dongle. If the dongle is no longer desired, it can be separated from the EV kit by snapping the PCB at the scored line. Connect test points SDA, SCL, GND, and 5V to the off-board I<sup>2</sup>C interface. The I<sup>2</sup>C interface should operate at 3.3V.

### **User-Supplied Power Supplies**

To disconnect the on-board power supplies, turn off 4-pole DIP switches RS (S5), PSEN (S6), and PWM (S7). The power supplies' GND should be connected to the banana jack (GND). Connect the desired PSENn pins to the enable pin on the power supply, and the RSn pins to a voltage-divider on the output of the power supply. The voltage-divider is only required if the output voltage is greater than 1.8V. For PWM margining, the PWMn outputs can be connected to the feedback of the power supply for channels 0–7. Resistors R68–R75 should be adjusted to match the power-supply feedback circuitry. Refer to the MAX34451 IC data sheet for details or use the PWM calculator to determine the proper values.

## **User-Supplied DS75LV**

To use an off-board digital temperature sensor, connect MSDA, MSCL, and GND on J3 to the DS75LV. The slave address for the user-supplied DS75LV should be 92h, 94h, or 96h. The on-board DS75LV has slave address 90h.

#### **Current-Sense Amplifier**

The EV kit comes with an on-board 25V/V current-sense amplifier (U3) to demonstrate how the device can monitor current. The output of the amplifier is connected to RS15 and can be removed by removing the jumper on J15.

Evaluates: MAX34451

#### **Multiple Device System**

To chain multiple MAX34451 EV kits together as one system, follow the steps below. **Note:** Do not chain more than four EV kits together.

- 1) Remove power to all EV kits.
- 2) On one EV kit, populate the four jumpers on J23. For all other boards, remove the four jumpers on J23.
- 3) For all EV kits, switch the SDA and SCL signals on the 8-pole DIP switch (S4) to on.
- 4) If using the other signals on the 8-pole DIP, then switch those signals to on; otherwise, turn the switches off. **Note:** To connect the SEQ, FAULT1, or FAULT2 signals, jumpers J4, J6, or J5 must also be set to SEQ, FAULT1, or FAULT2, respectively.
- 5) Connect the EV kit signals together using ribbon-cable connectors on J7 or J8. To power and communicate to another EV kit, ensure that 5V, GND, SDA, and SCL are all connected on J7 or J8. All other signals are optional.
- 6) Connect the EV kit with the four jumpers on J23 to a PC using the USB cable.

**Table 2. Description of LEDs** 

| LED               | COLOR | DESCRIPTION                                                                                                    |
|-------------------|-------|----------------------------------------------------------------------------------------------------|
| D2                | Red   | FAULT0: A fault has occurred.                                                                                                    |
| D3                | Red   | FAULT1: A fault has occurred.                                                                                                    |
| D4                | Red   | FAULT2: A fault has occurred.                                                                                                    |
| D7                | Red   | ALERT: A fault or warning has occurred.                                                                                           |
| DA                | Green | VOUT0: Channel 0 is on.                                                                                                    |
| DB                | Green | VOUT1: Channel 1 is on.                                                                                                    |
| DC                | Green | VOUT2: Channel 2 is on.                                                                                                    |
| DD                | Green | VOUT3: Channel 3 is on.                                                                                                    |
| D20 (Davier)      | Red   | USB Power Fault: A fault occurred due to overvoltage limit, current limit, or thermal limit.                                      |
| D20 (Power) Green |       | USB Power: USB power supply is on.                                                                                                |
| D21(Com)          | Red   | Communication: After the software has initialized the hardware, the LED flashes red when an I <sup>2</sup> C command is received. |
|                   | Green | Initialized: Hardware has been initialized by software.                                                                           |

# **Table 3. Description of Switches**

| SWITCH | SWITCH POSITION | DESCRIPTION                                                                              |
|--------|-----------------|------------------------------------------------------------------------------------------|
| S1     | On*             | CONTROL0: Pulls the CONTROL0 pin high.                                                   |
| S2     | On*             | CONTROL1: Pulls the CONTROL1 pin high.                                                   |
| S3     | Pressed         | Reset: Pulls the RST pin low to reset the device.                                        |
| S4     | On*             | Multiple Devices: Connects all the multiple device signals to headers J7 and J8.         |
| S5     | On*             | RS0–RS3: Connects RSn of the device to the output of the power-supply channel.           |
| S6     | On*             | PSEN0-PSEN3: Connects PSENn of the device to the enable pin of the power-supply channel. |
| S7     | On*             | PWM0–PWM3: Connects PWMn of the device to the feedback of the power-supply channel.      |

<sup>\*</sup>Default position.

# **Table 4. Description of Jumpers**

| JUMPER | JUMPER<br>POSITION | DESCRIPTION                                                                            |
|--------|--------------------|----------------------------------------------------------------------------------------|
| J1     | VDD-VDUT           | Connects VDD to VDUT (U1).                                                             |
| J4     | PSEN11*            | Connects the PSEN11/GPO11/SEQ pin to the PSEN header.                                  |
| J4     | SEQ                | Connects the PSEN11/GPO11/SEQ pin to a pullup resistor and SEQ test point.             |
| IE.    | PSEN10*            | Connects the PSEN10/GPO10/FAULT2 pin to the PSEN header.                               |
| J5     | FAULT2             | Connects the PSEN10/GPO10/FAULT2 pin to a pullup resistor, LED, and FAULT2 test point. |
| J6     | PWM7*              | Connects the PWM7/GPO19/FAULT1 pin to the PWM header.                                  |
| ] 36   | FAULT1             | Connects the PWM7/GPO19/FAULT1 pin to a pullup resistor, LED, and FAULT1 test point.   |
| J15    | CSA                | Connects the current sense amplifier (U3) output to RS15.                              |
|        | 5V-5V              | Supplies 5V from the USB I <sup>2</sup> C dongle to the EV kit board.                  |
| 100    | SDA-SDA            | Connects SDA from the USB I <sup>2</sup> C dongle to the U1 device SDA.                |
| J23    | GND-GND            | Connects GND from the USB I <sup>2</sup> C dongle to the EV kit board GND.             |
|        | SCL-SCL            | Connects SCL from the USB I <sup>2</sup> C dongle to the U1 device SCL.                |

<sup>\*</sup>Default position.

# **Troubleshooting**

All efforts have been made to ensure that each kit works on the first try, right out of the box. In the rare occasion that a problem is suspected, see  $\underline{\mathsf{Table}\ 5}$  to help trouble-shoot the issue.

# **Table 5. Troubleshooting**

| SYMPTOM                                                                  | CHECK                                                                 | SOLUTION                                                                                                    |
|--------------------------------------------------------------------------|-----------------------------------------------------------------------|----------------------------------------------------------------------------------------------------|
|                                                                          | Is the LED labeled D20 red?                                           | If yes, then the electronic fuse is in a fault state. Inspect for electrical shorts on the PCB and make sure that the PCB is not sitting on a conductive surface.                                                                                                    |
| GUI says hardware not found.                                             | Does the LED labeled D21 turn green when the GUI is running?          | If not, then exit the GUI and try running it again. If D20 still does not turn green, then exit the GUI and try connecting the USB cable to a different USB port on the PC and wait for a Windows message that states the hardware is ready to use. Run the GUI again.          |
|                                                                          | Are any of the LEDs illuminated?                                      | If not, then the PCB may not be getting power from the USB. Try a different USB cable or a different USB port.                                                                                                    |
| No slave address found                                                   | Jumper J1                                                             | Make sure jumper J1 is installed to power the U1 device.                                                                                                    |
| and read/writes fail                                                     | Jumper J23                                                            | Make sure four jumpers on J23 are installed.                                                                                                    |
|                                                                          | Is there a <b>CONTROL#</b> fault on the <b>Status</b> tab of the GUI? | If the ON_OFF_CONFIG command is set as turn-on power supplies with the CONTROL0/CONTROL1 pin, then make sure S1 and S2 are in on position.                                                                                                    |
| Channels do not turn on                                                  | Is the ALERT LED on and all channel LEDs off?                         | If so, make sure switch PSEN (S6) is in the on position to connect the PSENs of U1 device to channel power supplies.                                                                                                    |
|                                                                          | Is the ALERT LED on and at least one channel LED on?                  | If so, make sure switch RS (S5) is in the on position to connect the power-supply outputs to the U1 device.                                                                                                    |
| Margining is not working, voltage is not changing                        | S7                                                                    | Make sure the PWM (S7) switch is in the on position to connect the PWMs of the U1 device to the FB of channels 0–3.                                                                                                    |
| Chaining multiple EV kits together using J7 and J8 does not seem to work | S4                                                                    | Make sure that all the switches on the 8-pole DIP switch (S4) are in the on position.                                                                                                    |
| The FAULT1 LED does not turn on.                                         | J6                                                                    | If the channel is configured to assert the FAULT1 pin, make sure the Output Select for PWM7 on the PWM/GPO tab is set to FAULT1. On the EV kit, make sure the J6 jumper is set to FAULT1.                                                                                       |
| The FAULT2 LED does not turn on.                                         | J5                                                                    | If the channel is configured to assert the FAULT2 pin, make sure the Output Select for PSEN10 on the PSEN/GPO tab is set to FAULT2.  On the EV kit, make sure the J5 jumper is set to FAULT2.                                                                                   |
| The SEQ input/output signal is not working                               | J4                                                                    | If the channel is configured to generate or match a \$\overline{\text{SEQ}}\$ signal, make sure the <b>Output Select</b> for PSEN11 on the <b>PSEN/GPO</b> tab is set to \$\overline{\text{SEQ}}\$. On the EV kit, make sure the J4 jumper is set to \$\overline{\text{SEQ}}\$. |
| The current monitored on RS15 does not work                              | J15                                                                   | Make sure the jumper on J15 is populated to connect the output of the current-sense amplifier to RS15.                                                                                                    |

Evaluates: MAX34451

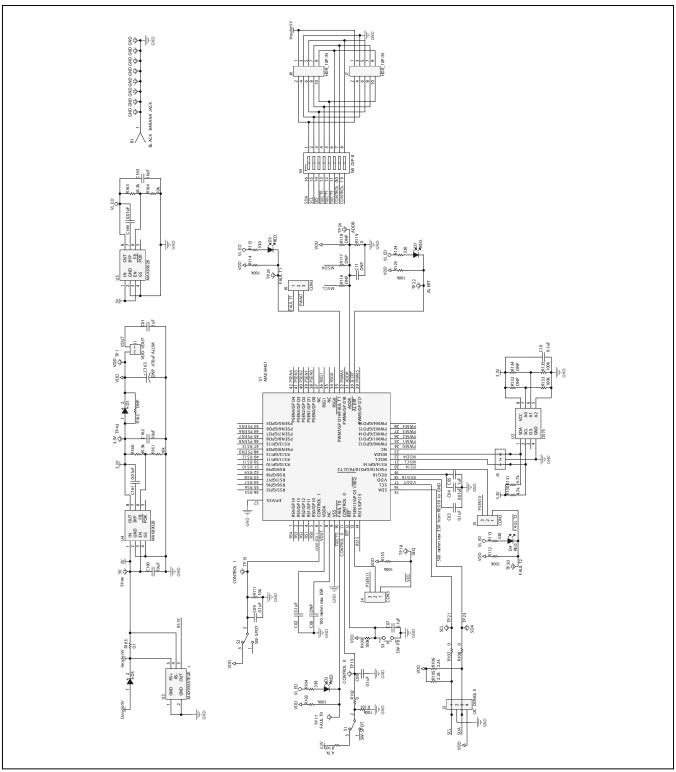

Figure 14a. MAX34451 EV Kit Schematic (Sheet 1 of 3)

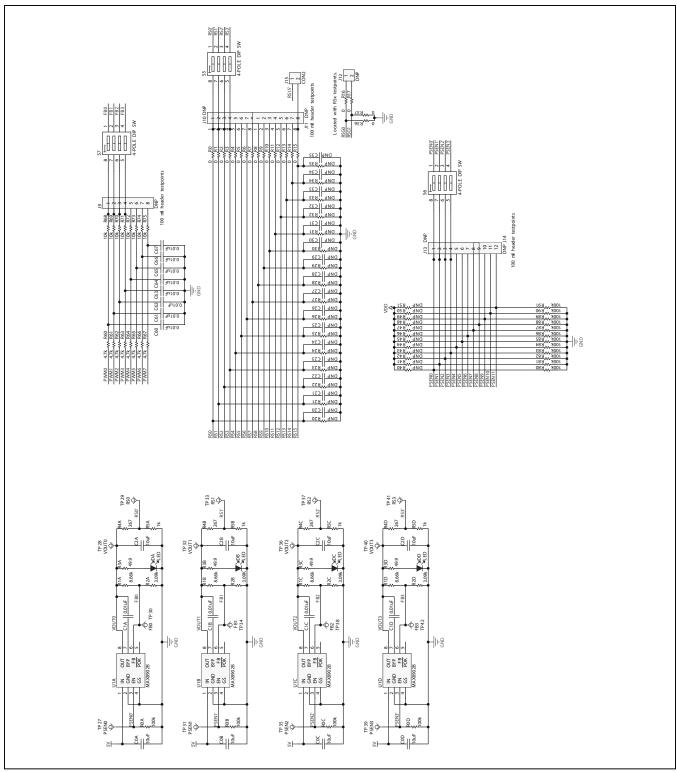

Figure 14b. MAX34451 EV Kit Schematic (Sheet 2 of 3)

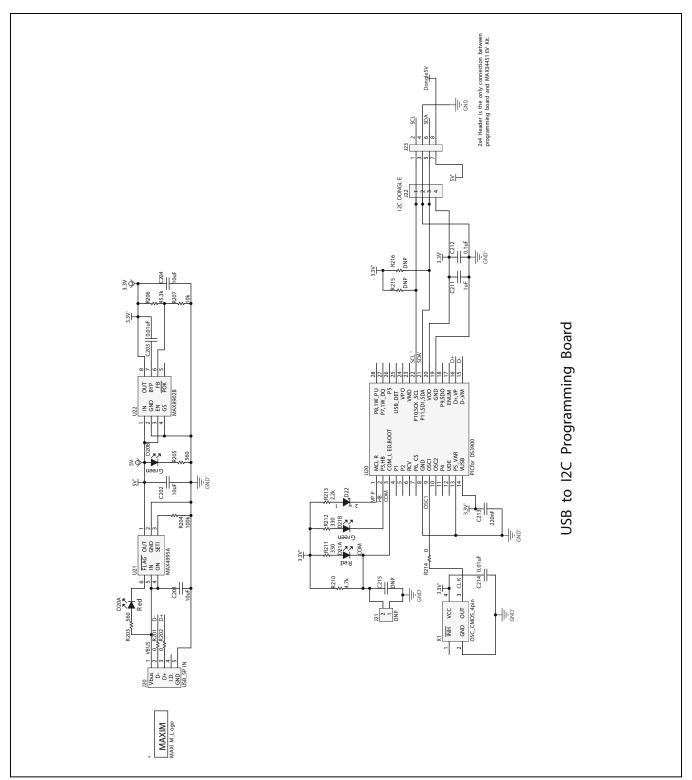

Figure 14c. MAX34451 EV Kit Schematic (Sheet 3 of 3)

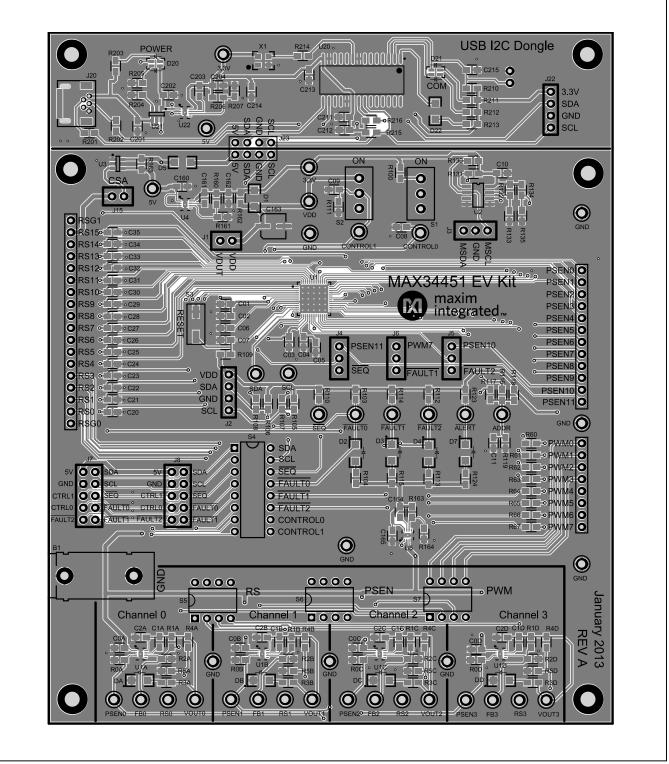

Figure 15. MAX34451 EV Kit PCB Layout—Top Layer

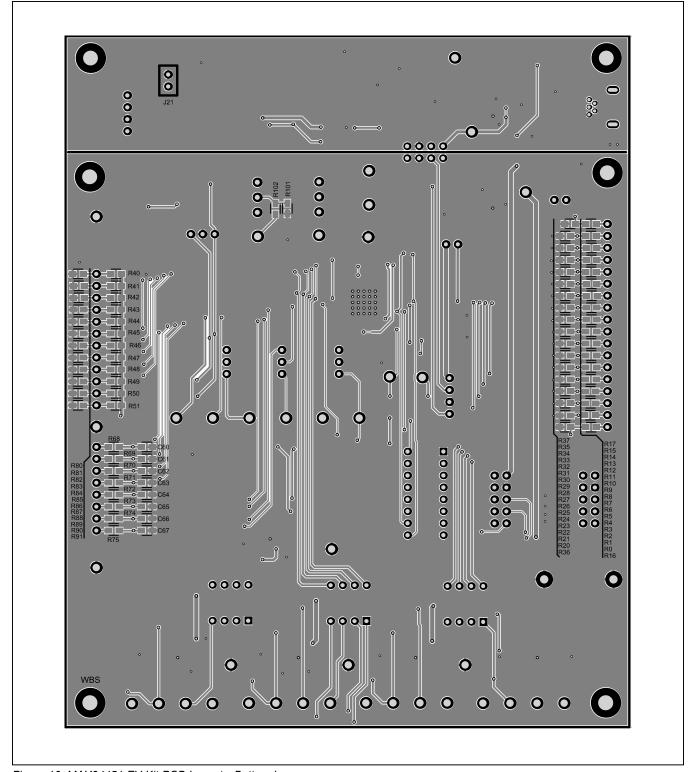

Figure 16. MAX34451 EV Kit PCB Layout—Bottom Layer

# MAX34451 Evaluation Kit

# **Ordering Information**

| PART           | TYPE   |
|----------------|--------|
| MAX34451EVKIT# | EV Kit |

#Denotes an RoHS-compliant device that may include lead(Pb) that is exempt under the RoHS requirements

www.maximintegrated.com Maxim Integrated | 30

Evaluates: MAX34451

# MAX34451 Evaluation Kit

# **Revision History**

| REVISION<br>NUMBER | REVISION<br>DATE | DESCRIPTION                                                                                                    | PAGES<br>CHANGED                      |
|--------------------|------------------|----------------------------------------------------------------------------------------------------|---------------------------------------|
| 0                  | 5/13             | Initial release                                                                                                    | _                                     |
| 1                  | 7/16             | Updated Component List, Menu and Status Bar, Status Tab, and Register Tab sections; updated figures 1, 3, 4 and 6-8, and table numbers 1-5. | 2, 5–6, 8,<br>10, 12–15,<br>18, 23–24 |
| 2                  | 7/17             | Updated Component List Designation U1 Description                                                                                           | 2                                     |
| 3                  | 5/18             | Updated Component List Designation U1 Description                                                                                           | 2                                     |
| 4                  | 2/19             | Updated Component List Designation U1 Description                                                                                           | 2                                     |

For pricing, delivery, and ordering information, please visit Maxim Integrated's online storefront at https://www.maximintegrated.com/en/storefront/storefront.html.

Maxim Integrated cannot assume responsibility for use of any circuitry other than circuitry entirely embodied in a Maxim Integrated product. No circuit patent licenses are implied. Maxim Integrated reserves the right to change the circuitry and specifications without notice at any time.

Evaluates: MAX34451